# MAC® 1600 ECG Analysis System

Quick Reference Guide

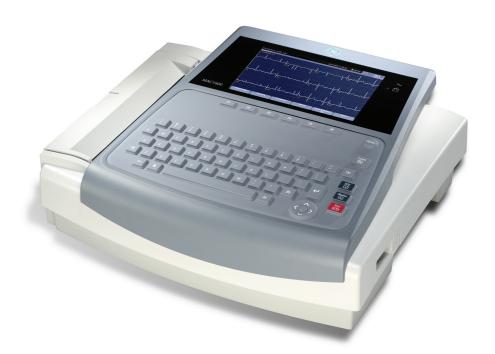

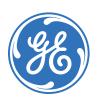

Clinical Systems
Clinical Education Development

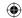

## **Notice**

The materials contained in this document are intended for educational purposes only. This document does not establish specifications, operating procedures or maintenance methods for any of the products referenced. Always refer to the official written materials (labeling) provided with the product for specifications, operating procedures and maintenance requirements.

Proprietary Training Material Property of GE. Use of these materials is limited to agents and employees of GE Healthcare or other parties expressly licensed by GE. Unlicensed use is strictly prohibited.

## **Contents**

| Skin Prep and 12 Lead Placement | Ĺ |
|---------------------------------|---|
| Acquire an ECG                  | ) |
| Print Continuous Rhythm         | 3 |
| ECG Reanalysis                  | - |
| Acquire an Arrhythmia           | 7 |
| File Manager                    | 3 |

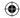

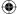

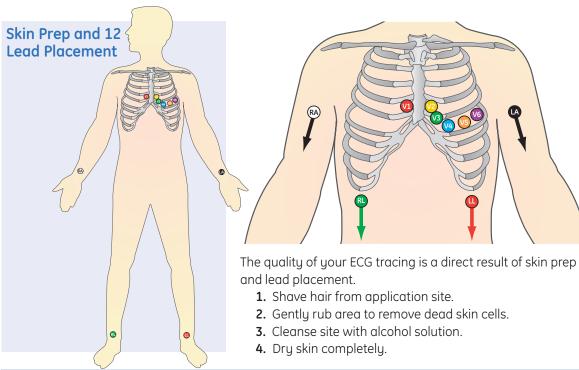

| Lead      | Electrode Placement                                                                                                    |
|-----------|----------------------------------------------------------------------------------------------------|
| V1        | Fourth intercostal space next to the sternum on the right side.                                                                                           |
| V2        | Fourth intercostal space next to the sternum on the left side.                                                                                            |
| V3        | Midway between locations V2 and V4.                                                                                                    |
| V4        | At the mid-clavicular line in the fifth intercostal space.                                                                                                |
| V5        | At the anterior axillary line on the same horizontal level as V4.                                                                                         |
| V6        | At the mid-axillary line on the same horizontal level as V4 and V5.                                                                                       |
| RA and LA | Place on the corresponding right and left wrist. An alternate placement to reduce muscle artifact is midway between the elbow and the shoulder.           |
| RL and LL | Place on the corresponding right and left ankle. An alternate placement to reduce muscle artifact is on the upper leg as closed to the torso as possible. |

1

QRG MAC 1600 D3 0408.indd 3 7/11/08 9:54:53 AM

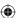

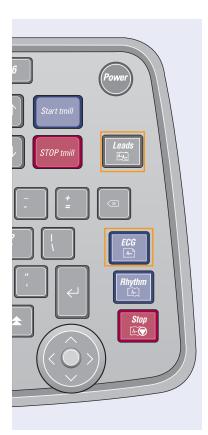

# **Acquire an ECG**

- 1. Prepare the patient.
- 2. Open the Resting ECG function in one of two ways:
  - Power on the unit or
  - From Main Menu select Resting ECG (F1).

- **3**. Verify waveform quality by:
  - Checking Hook-up Advisor. Green indicates a good quality waveform.
  - Cycle through the lead groups to visually verify lead quality by pressing the *Leads* key on the Keyboard.
- **4.** Use the **(F)** keys to make adjustments to (if necessary):
  - Speed (F2)
  - Gain (F3)
  - Filter (F4)
- **5.** Press **F1** to open the Patient Data window. Enter the patient information.
- **6.** Press *Page Down (F4)* to access other Test Information windows.
- Select Save (F6) to save and close the Patient Data window.
- **8.** Press the *ECG key* on the keyboard to record and print an ECG.

- 9. If you have your system set to Preview before Analysis, press Continue (F4) to proceed to analyze and print an ECG or Cancel (F3) to cancel the analysis.
- **10.** If finished, continue with Step 11, or continue with these options:
  - Press Print (F2) to print another copy
  - Select Save (F3) if the unit is not set to save the ECG automatically.
  - Select Next Patient (F1) to start a new patient or press the ECG key to take another ECG on the same patient.
  - Select Transmit (F4) to transmit that single record to the default transmit location.
- **11.** When finished, do one of two things:
  - Proceed to File Manager to transmit records. (See Transmit Stored Records)
  - Turn the unit off and plug it into AC power.

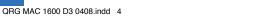

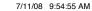

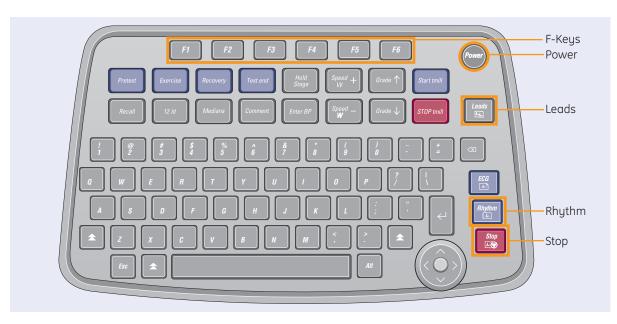

# **Print Continuous Rhythm**

- 1. Prepare the Patient.
- **2.** Open the Resting ECG function in one of two ways:
  - · Power on the unit or
  - From Main Menu select Resting ECG (F1)
- 3. Verify waveform quality by:
  - Checking Hook-up Advisor. Green indicates a good quality waveform.
  - Cycle through the lead groups to visually verify lead quality by pressing

- the *Leads* key on the Keypad. The lead group displayed on the screen will be the lead group that prints as the rhythm strip.
- **4.** Use the **(F)** keys to make adjustments to (if necessary):
  - Speed (F2)
  - Gain (F3)
  - Filter (F4)
- **5.** Press *F1* to open the Patient Data window.

- **6.** Press Page *Down (F4)* to access other Test Information windows
- Select Save (F6) to save and close the Patient Data window.
- **8.** Press the *Rhythm* key on the keyboard to print a continuous rhythm.
- **9.** Press the **Stop** button to stop printing.

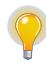

**NOTE!** Rhythm reports are not stored to File Manager.

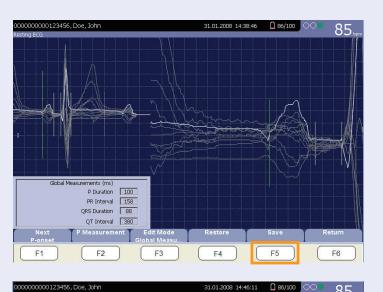

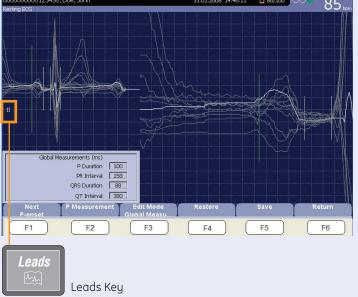

# **ECG Reanalysis**

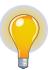

NOTE! Reanalysis is only functional if the option MI12 (12SL Measurement and Interpretation) is activated and the Reanalysis function is enabled in Resting ECG setup.

- 1. After an ECG is acquired, the *Reanalyze (F5)* key is used to run the Reanalyze function.
- 2. Once in the Reanalysis screen, press the *Leads* key to cycle through the different leads and their corresponding waveform.
- **3.** Evaluate the fiducial points for accuracy.

- **4. F1** is used to cycle to the desired fiducial point. Choices include:
  - P-onset,
  - P-offset,
  - QRS-onset,
  - QRS-offset and
  - T-offset.

The selected fiducial point will be in green.

5. When the desired fiducial point is selected, use the trimpad's right and left arrows to adjust the fiducial point position. As you move the fiducial point the global measurements for that fiducial point will be updated.

5

Trimpad

**(** 

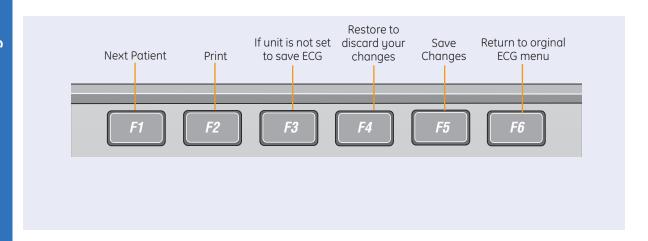

- **6.** After all the changes have been made, press *Save (F5)* to keep your changes or *Restore (F4)* to discard your changes.
- 7. Press **Return (F6)** to return to the original ECG menu options.
- **8.** If finished, continue with Step 9, or continue with these options:
  - Press Print (F2) to print another copy
  - Select Next Patient (F1) to start a new patient or continue with the same patient.
  - Select Save (F3) if the unit is not set to save the ECG automatically.
  - Select Transmit (F4) to transmit that single record to the default transmit location.

- **9.** When finished, do one of two things:
  - Proceed to File Manager to transmit records. (See Transmit Stored Records)
- **10.** Turn the unit off and plug it into AC power.

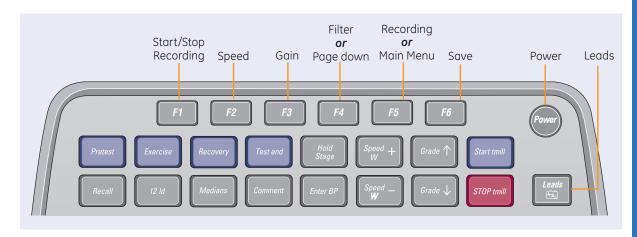

# **Acquire an Arrhythmia**

- **1.** Prepare the Patient.
- **2.** Open the Arrhythmia function in one of two ways:
  - Power on the unit or
  - From Main Menu select Arrhythmia (F2)
- The Patient Data window automatically opens. Enter the desired information.
- **4.** Press *Page Down (F4)* to access other Test Information windows.
- Select Save (F6) to save and close the Patient Data window.

- 6. Verify waveform quality by:
  - Checking Hook-up Advisor.
     Green indicates a good quality waveform.
  - Cycle through the lead groups to visually verify lead quality by pressing the *Leads* key on the Keypad. The lead group displayed on the screen will be the lead group that prints as the rhythm strip.
- **7.** Use the **(F)** keys to make adjustments to (if necessary):
  - Speed (F2)
  - Gain (F3)
  - Filter (F4)

- 8. Press the Start Recording (F1).
- 9. Press the **Stop Recording (F1)**.
- Press Confirm (F2) to stop the recording or Continue Recording (F5) to continue to collect information.
- 11. After the recording is stopped, select the type of Arrhythmia report you wish the printout to include: Summary Report, Table Report, or Episode Report.
- 12. Select Main Menu (F5).

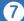

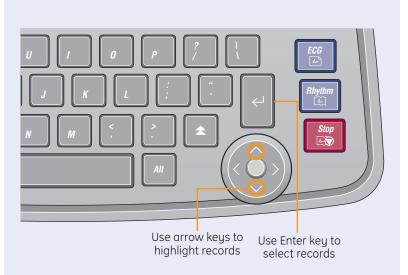

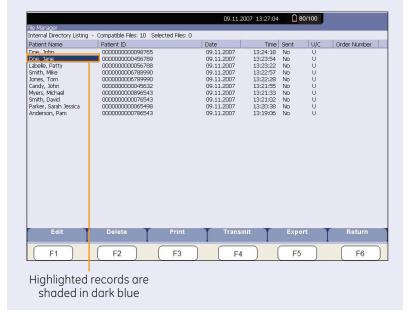

## File Manager

## **Select Records**

- From Main Menu select the (F) key for File Manager.
- **2.** From File Manager you can select records to:
  - Transmit
  - Print
  - Edit
  - Delete

## To Select All:

- **1.** Press Select **All (F2)**. All records are selected.
- 2. Press the key (F) for the desired function, such as *Transmit* (F4).

## To Select Individual Records:

- 1. Press Select (F1).
- 2. Use the arrow keys on the the trimpad to highlight the record. Highlighted records are shaded in blue.

- **3.** Press *Enter* to select the records. Selected records are then shaded in grau.
- **4.** If needed, continue to select other records.
- 5. Press the (F) key for the desired function, such as *Transmit* (F4).

## **Transmit Stored Records**

- **1.** From *Main Menu* press the *(F)* key for *File Manager.*
- 2. Press *Print Directory (F4)* to print a list of stored files
- Press Select All (F2) to select all records to transmit or press Select (F1) to select individual records.
- **4.** Press *Transmit (F4*) to transmit selected records.
- **5.** One of two things will happen:
  - If only one location is defined, the file(s) will be transmitted to the default location.
  - If multiple locations are defined, select the desired location and press Ok (F6).

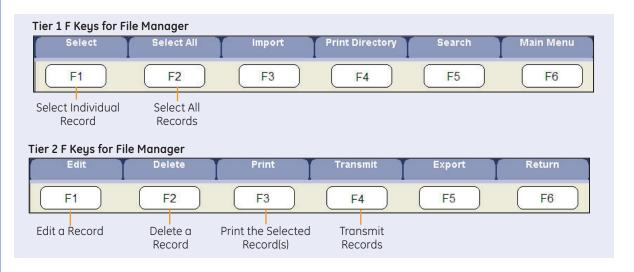

## **Print Stored ECG records**

- From Main Menu press the (F) key for File Manager.
- 2. Press (*F1*) to select individual records to print. Press (*F2*) to select all records.
- **3.** Press **Print (F3)** to print the selected record(s).

## **Edit Stored ECG Records**

- **1.** From Main Menu press the **(F)** key for **File Manager**.
- 2. Press (F1) to select the individual record to edit. You may only select one record to edit at a time.

- **3.** Press *Edit (F1*) to edit the selected record.
- 4. Use the arrow keys on the the Trimpad to to select the Patient Information to be edited.
- **5.** Edit the data as required.
- Press Page Down (F4) to access other Test Information Windows
- **7.** Edit the data as required.
- **8.** Press *Save (F6)* to save edited fields and close the data window.
- Verify the record is still highlighted and press *Print* (F3) to print the edited record.

## **Delete Stored ECG Records**

- From Main Menu press the (F) key for File Manager.
- Press F1 to select individual records to edit. Press F2 to select all records
- 3. Press Delete (F2)
- A message will appear verifying whether you want to delete the selected record(s).
- 5. Press **Yes (F6)** to delete the record(s). Press **No (F5)** to cancel the delete function.

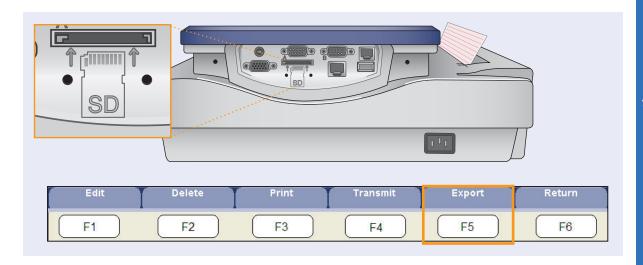

# **Exporting to SD Card**

Select the record(s) to be exported.

1. Press **F1** to select individual records to edit. Press **F2** to select all records.

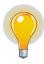

NOTE! You cannot export records that were imported to internal storage. Imported records have a Sent status of Recv.

2. If you are exporting to an SD card, insert the card into the MAC 1600 SD Card slot. Make sure the card has sufficient free space for the selected records and that it is not

write protected. If there is not sufficient space on the SD card to export the selected record a message will appear indicating such.

- **3.** Press **Export (F5).** One of two things happens.
  - If a shared directory was defined, a window opens for you to select the destination. Go to step 4.
  - If a shared directory was not defined, the selected records are exported to the SD card. A window opens to inform you of the export's progress.
     The window closes when the export is complete.

- **4.** Select one of the following:
  - To export to the SD card, select SD Card in the window.
  - To export to the shared directory, select Shared Directory in the window.
- 5. Press OK (F6).

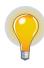

NOTE! The selected records are exported to the selected destination. A window opens to inform you of the export's progress. The window closes when the export is complete.

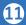

QRG MAC 1600 D3 0408.indd 13 7/11/08 9:55:11 AM

© 2008 General Electric Company - All rights reserved.

General Electric Company reserves the right to make changes in specifications and features shown herein, or discontinue the product described at any time without notice or obligation.

GE, GE Monogram, Marquette, 12SL, MAC 1600 and MUSE are trademarks of General Electric Company.

GE Medical Systems Information Technology, a General Electric company, doing business as GE Healthcare.

**Notice:** The materials contained in this document are intended for educational purposes only. This document does not establish specifications, operating procedures or maintenance methods for any of the products referenced. Always refer to the official written materials (labeling) provided with the product for specifications, operating procedures and maintenance requirements.

Proprietary Training Material Property of GE. Use of these materials is limited to agents and employees of GE Healthcare or other parties expressly licensed by GE. Unlicensed use is strictly prohibited.

GE Healthcare Innovation Drive Wauwatosa, WI 53223 USA

www.gehealthcare.com

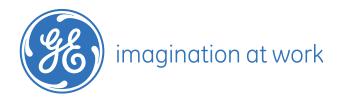

PN: 2020786-091 Rev A Printed in U.S.A.